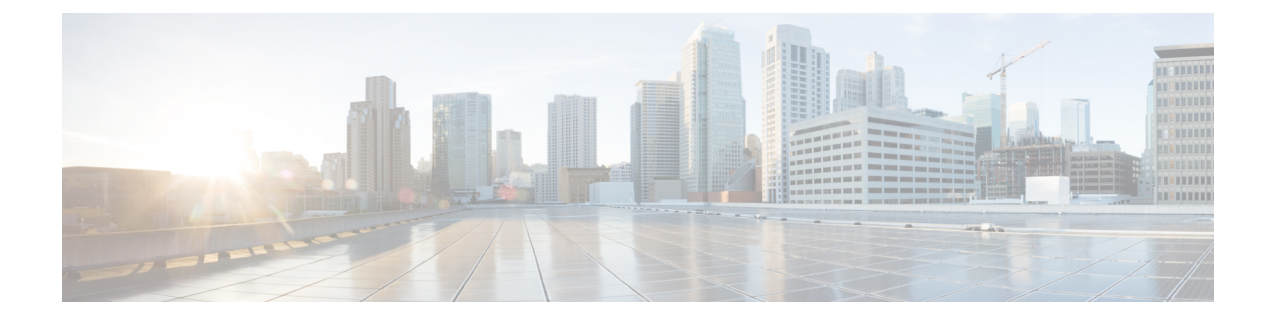

# **IP Phone Presence Setup**

- Static Route [Configuration](#page-0-0) on IM and Presence Service, on page 1
- Presence Gateway [Configuration](#page-5-0) on IM and Presence Service, on page 6
- [Configure](#page-6-0) SIP Publish Trunk on IM and Presence Service, on page 7
- Configure [Cluster-Wide](#page-6-1) DNS SRV Name for SIP Publish Trunk, on page 7

# <span id="page-0-0"></span>**Static Route Configuration on IM and Presence Service**

If you configure a static route for SIP proxy server traffic, consider the following:

- A dynamic route represents a path through the network that is automatically calculated according to routing protocols and routing update messages.
- A static route represents a fixed path that you explicitly configure through the network.
- Static routes take precedence over dynamic routes.

# **Route Embed Templates**

You must define a route embed template for any static route pattern that contains embedded wildcards. The route embed template contains information about the leading digits, the digit length, and location of the embedded wildcards. Before you define a route embed template, consider the sample templates we provide below.

When you define a route embed template, the characters that follow the "." must match actual telephony digits in the static route. In the sample route embed templates below, we represent these characters with "x".

### **Sample Route Embed Template A**

Route embed template: **74..78xxxxx\***

With this template, IM and Presence Service will enable this set of static routes with embedded wildcards:

### **Table 1: Static Routes Set with Embedded Wildcards - Template A**

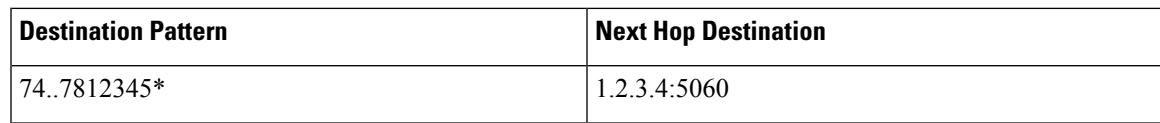

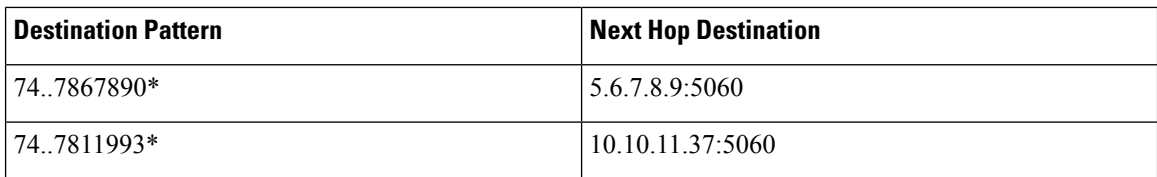

With this template, IM and Presence Service will not enable these static route entries:

- 73..7812345\* (The initial string is not '74' as the template defines)
- 74..781\* (The destination pattern digit length does not match the template)
- 74...7812345<sup>\*</sup> (The number of wildcards does not match the template)

### **Sample Route Embed Template B**

Route embed template: **471….xx\***

With this template, IM and Presence Service will enable this set of static routes with embedded wildcards:

**Table 2: Static Routes Set with Embedded Wildcards - Template B**

| <b>Destination Pattern</b> | <b>Next Hop Destination</b> |
|----------------------------|-----------------------------|
| $ 47134*$                  | 20.20.21.22                 |
| $147155*$                  | 21.21.55.79                 |

With this template, IM and Presence Service will not enable these static route entries:

- 47...344\* (The initial string is not '471' as the template defines)
- 471...4\* (The string length does not match template)
- 471.450\* (The number of wildcards does not match template)

## **Configure Route Embed Templates on IM and Presence Service**

You can define up to five route embed templates. However, there is no limit to the number of static routes that you can define for any route embed template.

A static route that contains an embedded wildcard must match at least one of the route embed templates.

### **Procedure**

- **Step 1** Choose **Cisco Unified CM IM and Presence Administration** > **System** > **Service Parameters**.
- **Step 2** Choose an IM and Presence Service node.
- **Step 3** Choose the Cisco SIP Proxy service.
- **Step 4** Define a route embed templates in the RouteEmbedTemplate field in the Routing Parameters (Clusterwide) section. You can define up to five route embed templates.

## **Step 5** Choose **Save**.

### **What to do next**

Proceed to configure static routes on IM and Presence Service.

# **Configure Static Routes on IM and Presence Service**

The following table lists the static route parameter settings that you can configure for IM and Presence Service.

### **Table 3: Static Route Parameters Settings for IM and Presence Service**

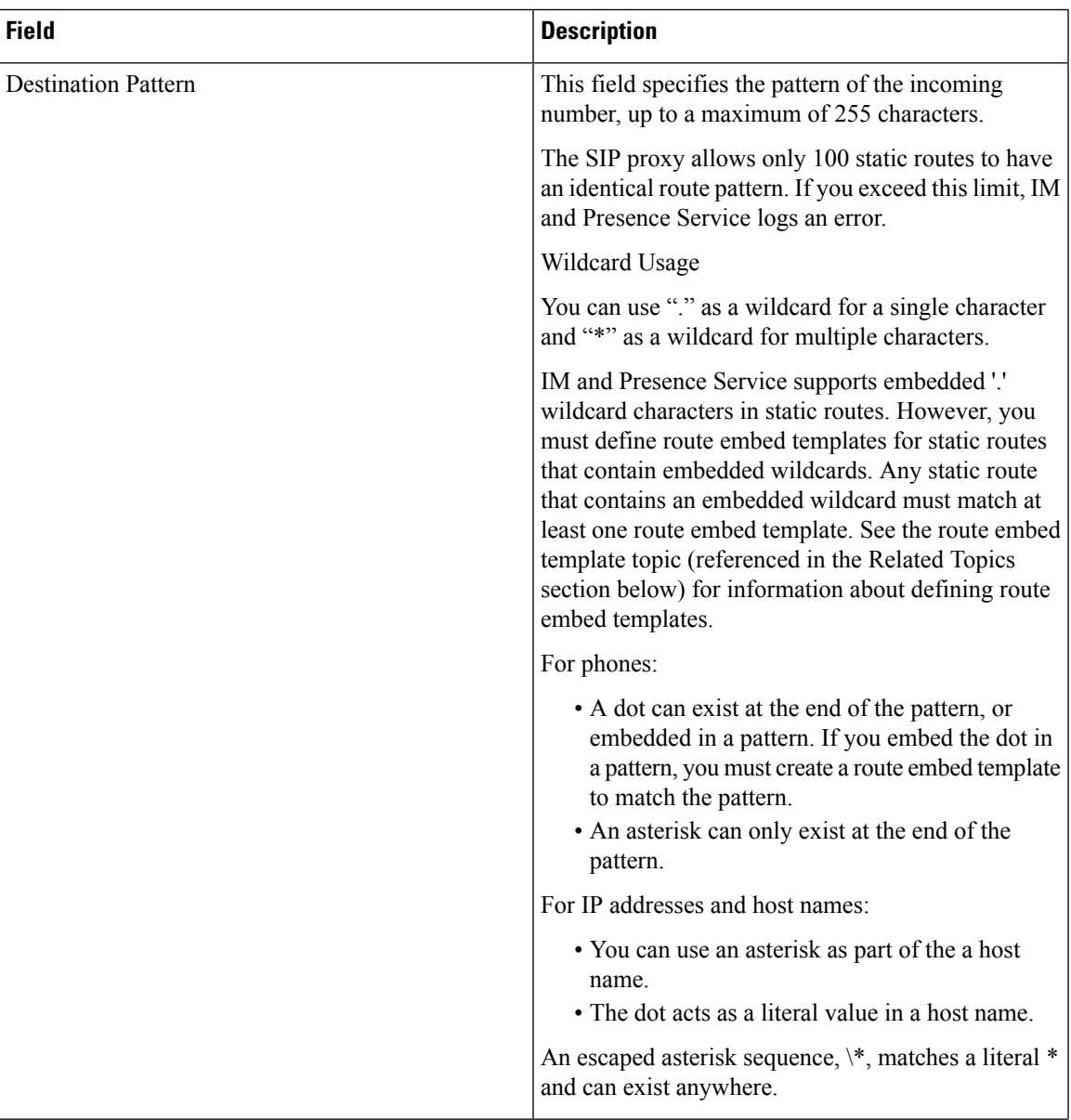

I

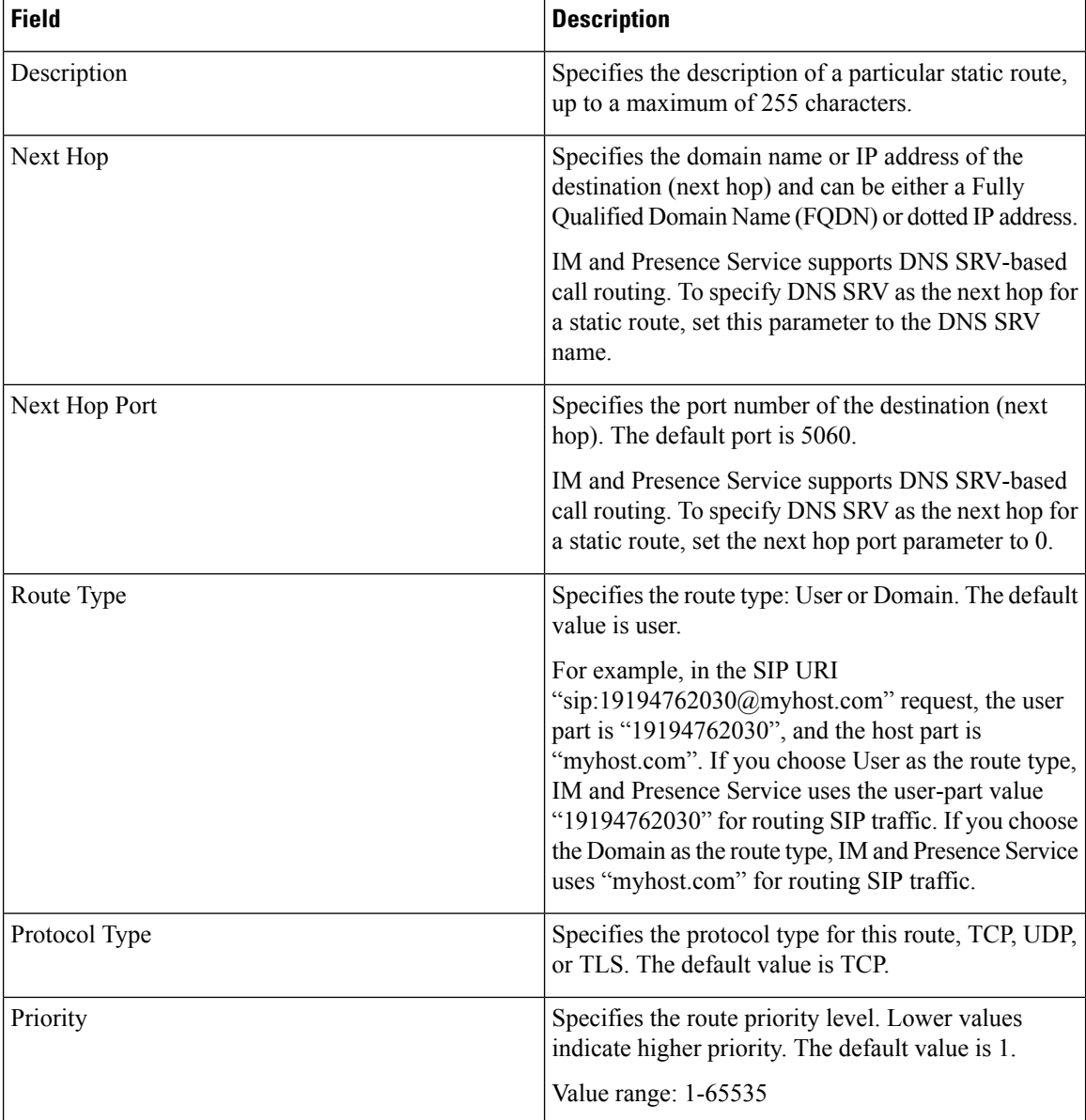

٠

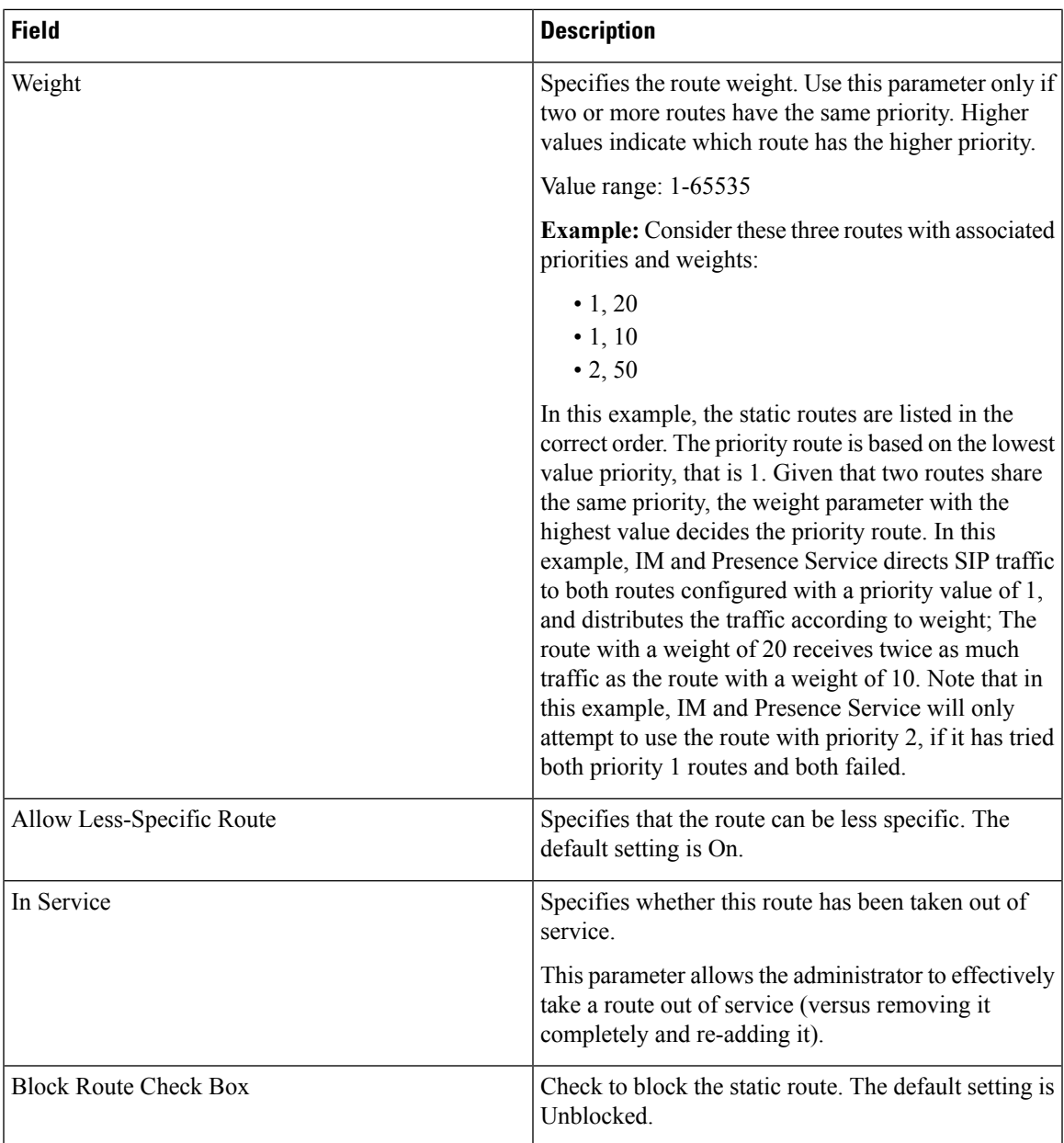

## **Procedure**

**Step 1** Choose **Cisco Unified CM IM and Presence Administration** > **Routing** > **Static Routes**.

- **Step 2** Click **Add New**.
- **Step 3** Configure the static route settings.
- **Step 4** Click **Save**.

# <span id="page-5-0"></span>**Presence Gateway Configuration on IM and Presence Service**

## <span id="page-5-1"></span>**Presence Gateway Configuration Option**

You must configure Cisco Unified Communications Manager as a Presence Gateway on IM and Presence Service to enable the SIP connection that handles the availability information exchange between Cisco Unified Communications Manager and IM and Presence Service.

When configuring the Presence Gateway, specify the FQDN (Fully Qualified Domain Name) or the IP address of the associated Cisco Unified Communications Manager node. Depending on your network this value can be one of the following:

- the FQDN address of the Cisco Unified Communications Manager database publisher node
- a DNS SRV FQDN that resolves to the Cisco Unified Communications Manager subscriber nodes
- the IP address of the Cisco Unified Communications Manager database publisher node

If DNS SRV is an option in your network, configure the following:

- **1.** Configure the Presence Gateway on the IM and Presence Service node with a DNS SRV FQDN of the Cisco Unified Communications Manager subscriber nodes (equally weighted). This will enable IM and Presence Service to share availability messages equally among all the nodes used for availability information exchange.
- **2.** On Cisco Unified Communications Manager, configure the SIP trunk for the IM and Presence Service node with a DNS SRV FQDN of the IM and Presence Service database publisher and subscriber nodes.

If DNSSRV is not an option in your network, and you are using the IPaddress of the associated Cisco Unified Communications Manager node, you cannotshare presence messaging traffic equally across multiple subscriber nodes because the IP address points to a single subscriber node.

### **Related Topics**

SIP Trunk Configuration on Cisco Unified [Communications](CUP0_BK_CEB3E82E_00_config-admin-guide-imp-1052_chapter5.pdf#nameddest=unique_7) Manager

## **Configure Presence Gateway**

### **Before you begin**

- Read the Presence Gateway configuration options topic.
- Depending on your configuration requirements, obtain the FQDN, DNS SRV FQDN, or the IP address of the associated Cisco Unified Communications Manager node.

### **Procedure**

- **Step 1** Choose **Cisco Unified CM IM and Presence Administration** > **Presence** > **Gateways**.
- **Step 2** Click **Add New**.
- **Step 3** Choose **CUCM** for the Presence Gateway Type.
- **Step 4** Enter a description of the presence gateway in the Description field.

**Step 5** Specify the FQDN, DNS SRV FQDN, or the IP address of the associated Cisco Cisco Unified Communications Manager node in the Presence Gateway field.

**Step 6** Click **Save**.

### **What to do next**

Proceed to configure the authorization policy on IM and Presence Service.

### **Related Topics**

Configure [Authorization](CUP0_BK_CEB3E82E_00_config-admin-guide-imp-1052_chapter15.pdf#nameddest=unique_161) Policy on IM and Presence Service Presence Gateway [Configuration](#page-5-1) Option, on page 6

# <span id="page-6-0"></span>**Configure SIP Publish Trunk on IM and Presence Service**

When you turn on this setting, Cisco Cisco Unified Communications Manager publishes phone presence for all line appearances that are associated with users licensed on Cisco Unified Communications Manager for IM and Presence Service.

This procedure is the same operation as assigning a SIP trunk as the CUP PUBLISH trunk in Cisco Cisco Unified Communications Manager service parameters.

### **Procedure**

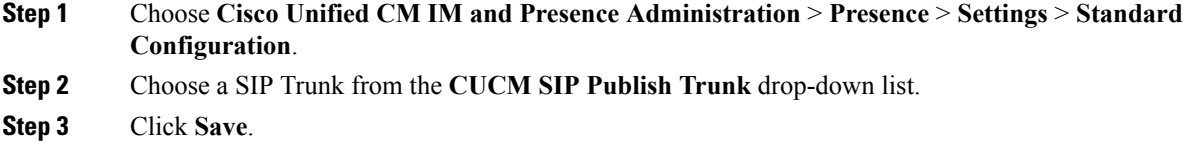

# <span id="page-6-1"></span>**Configure Cluster-Wide DNS SRV Name for SIP Publish Trunk**

When you configure the cluster-wide IM and Presence Service address on the IM and Presence database publisher node, IM and Presence Service replicates the address on all nodes in the cluster.

Set the SRV port value to 5060 when you configure a cluster-wide IM and Presence Service address.

**Note**

Do not use this procedure to change the SRV Cluster Name value if the IM and Presence Service default domain is used in the cluster-wide DNS SRV record. No further action is needed.

#### **Before you begin**

Read the cluster-wide DNS SRV topic.

## **Procedure**

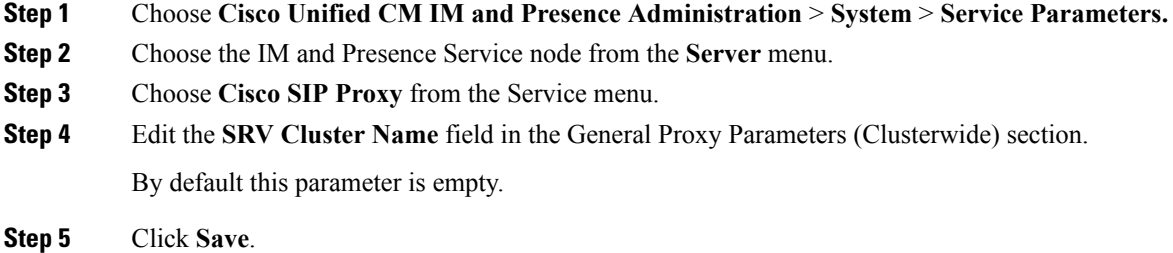

## **Related Topics**

[Cluster-Wide](CUP0_BK_CEB3E82E_00_config-admin-guide-imp-1052_chapter2.pdf#nameddest=unique_76) DNS SRV Scalability Options for [Deployment](CUP0_BK_CEB3E82E_00_config-admin-guide-imp-1052_chapter2.pdf#nameddest=unique_75)